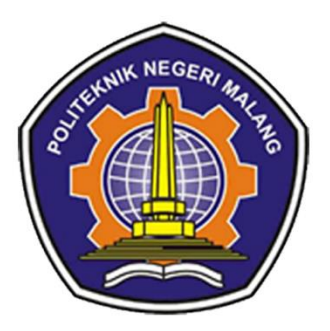

# **Buku Panduan Penggunaan Aplikasi** KINDEM

"Kids Need Delightfull English Mentor"

**Penyusun:** 

Abdul Rahman Saleh (1931710038) Yoga Meleniawan P (1931710083)

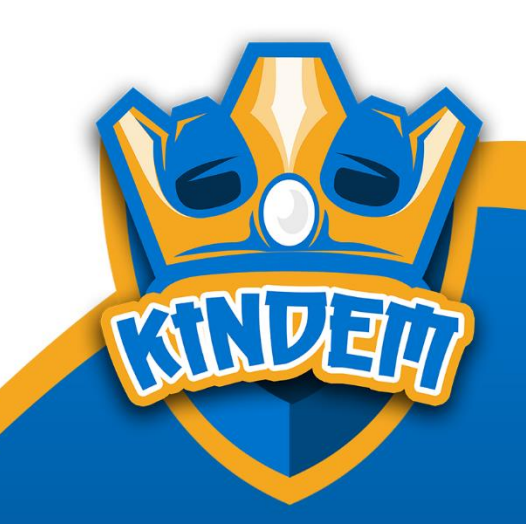

Dikembangkan menggunakan: **Flutter dan Laravel** 

Kindem Mobile Application - Version 1.0 Copyright © 2022 - Abdul Rahman S dan Yoga Meleniawan P

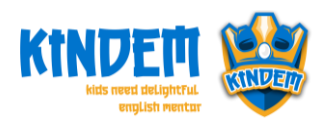

Dalam implementasi fitur ini akan dijelaskan tentang tampilan user interface sesuai dengan desain database yang telah dirancang. Pada sistem ini terbagi menjadi 2 platform yaitu website dan mobile. Untuk *website* dikhususkan untuk pengguna staff pengajar. Sedangkan untuk *mobile* untuk pengguna siswa. Untuk panduan akan dijelaskan dalam bentuk tampilan beserta keterangan sebagai berikut.

# **1. Mobile**

Di dalam sub ini akan dijelaskan tentang halaman aplikasi mobile untuk pengguna siswa.

# **1.1. Halaman Splash Screen**

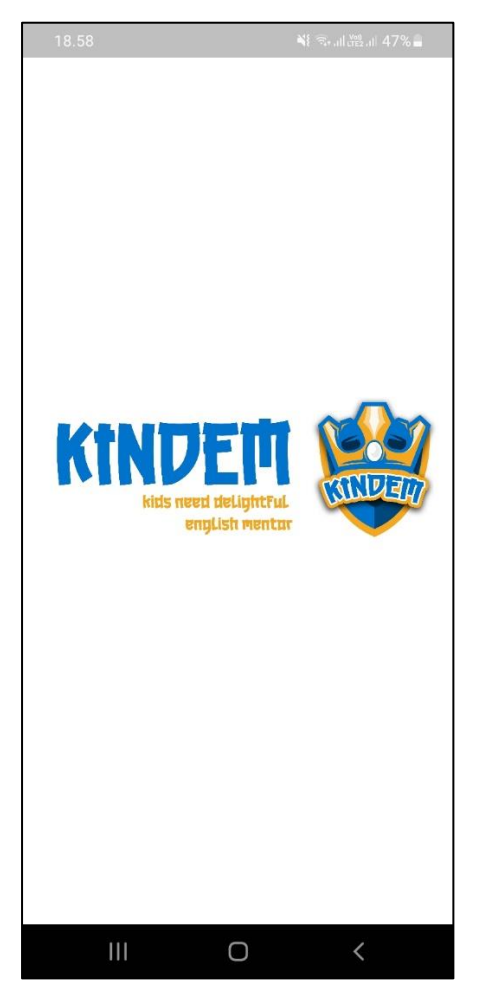

Gambar 1 Halaman Splash Screen

Halaman Splash Screen merupakan halaman pertama saat aplikasi pertama kali dibuka yang menyajikan tampilan berupa logo aplikasi dengan animasi.

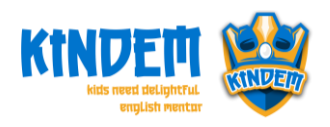

**1.2. Halaman Login Siswa**

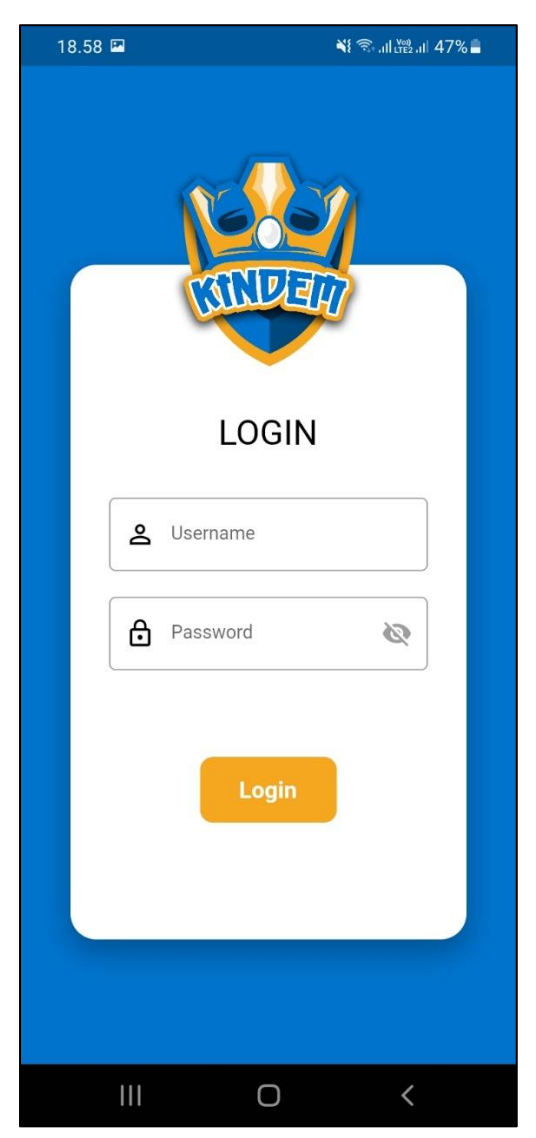

Gambar 2 Halaman Login Siswa

Pada halaman login siswa, siswa memasukkan nis dan password dari akun yang sudah didaftarkan oleh guru untuk mendapatkan akses penggunaan aplikasi.

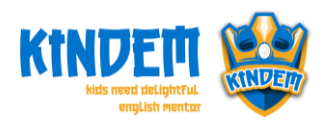

## **1.3. Halaman Home**

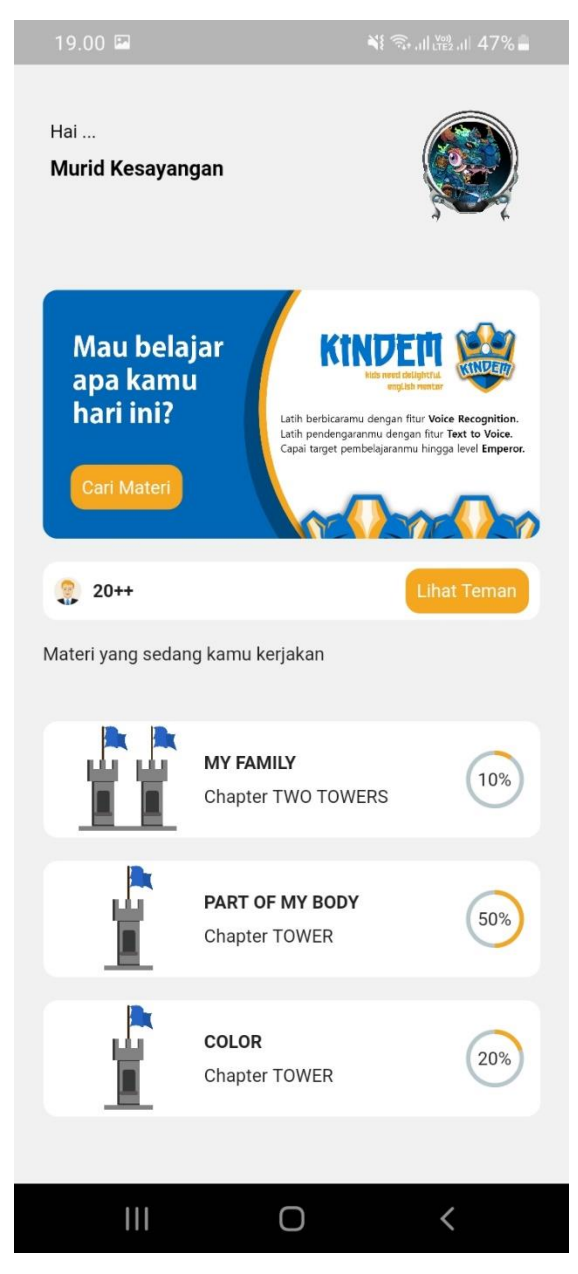

Gambar 3 Halaman Home

Halaman *home* menampilkan nama user, banner, section untuk mencari teman, dan informasi materi yang sedang dikerjakan oleh siswa pada aplikasi.

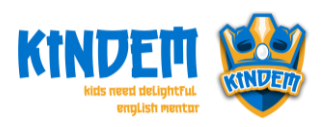

#### **1.4. Halaman Lihat Teman**

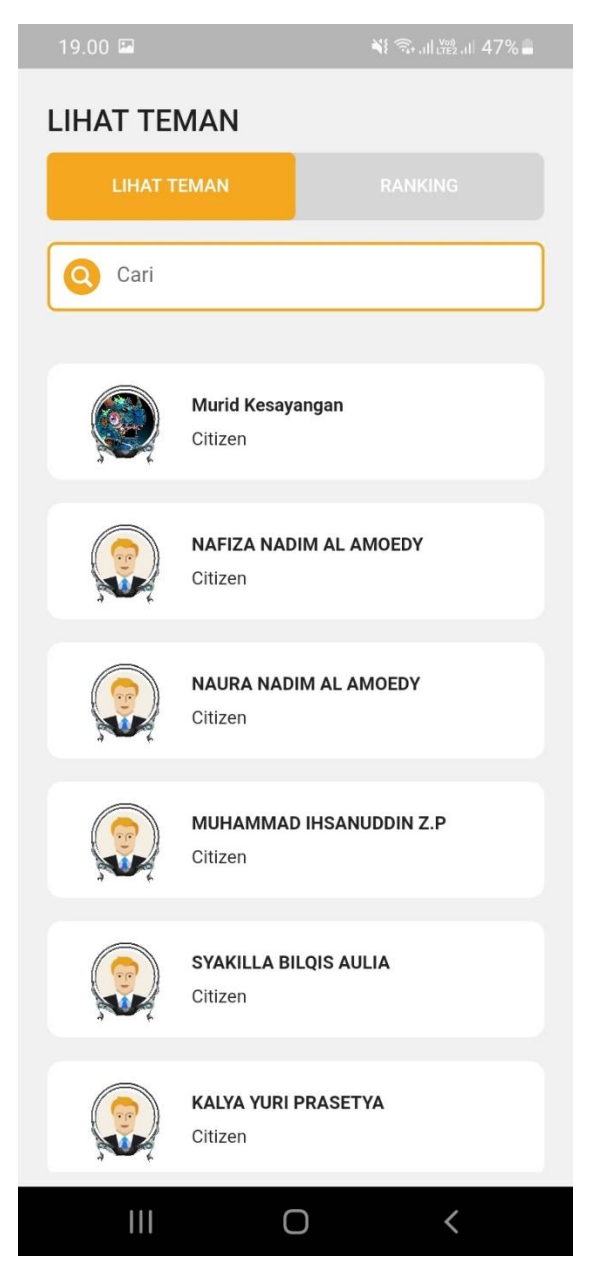

Gambar 4 Halaman Lihat Teman

Halaman lihat teman akan menampilkan daftar teman pada aplikasi *Kindem*. Sehingga siswa akan bisa melihat informasi teman.

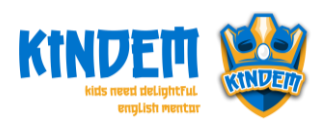

## **1.5. Halaman Ranking**

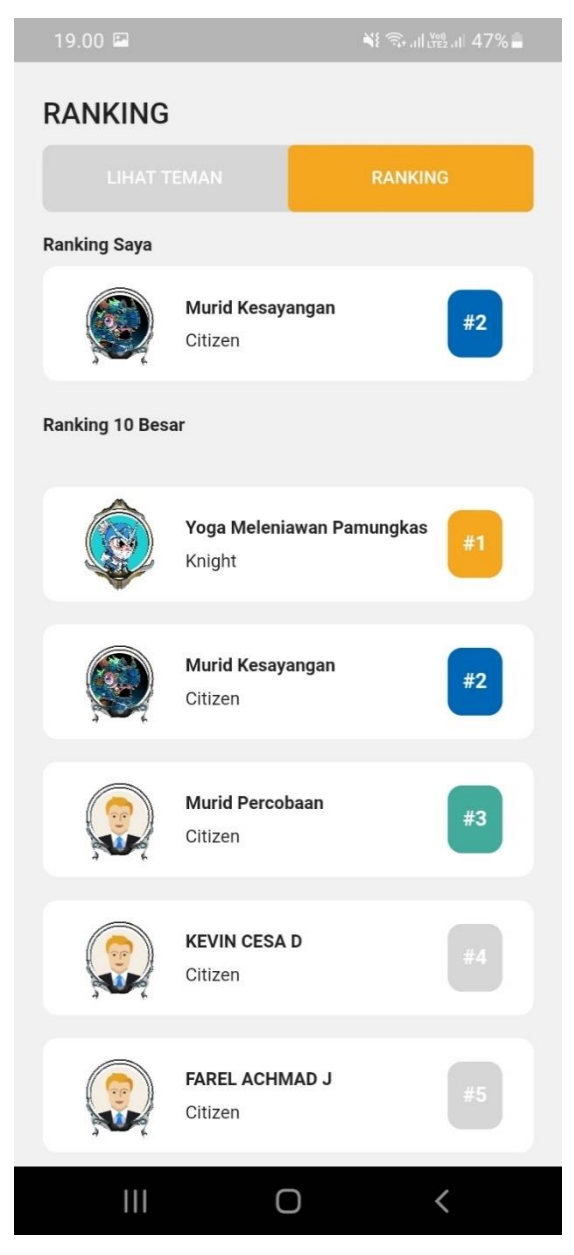

Gambar 5 Halaman Cari Teman

Halaman ranking akan menampilkan daftar ranking 10 besar siswa pada aplikasi *Kindem*. Sehingga siswa akan bisa melihat informasi teman.

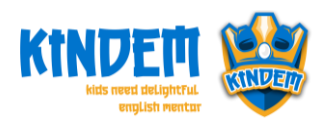

**1.6. Halaman Profile Teman**

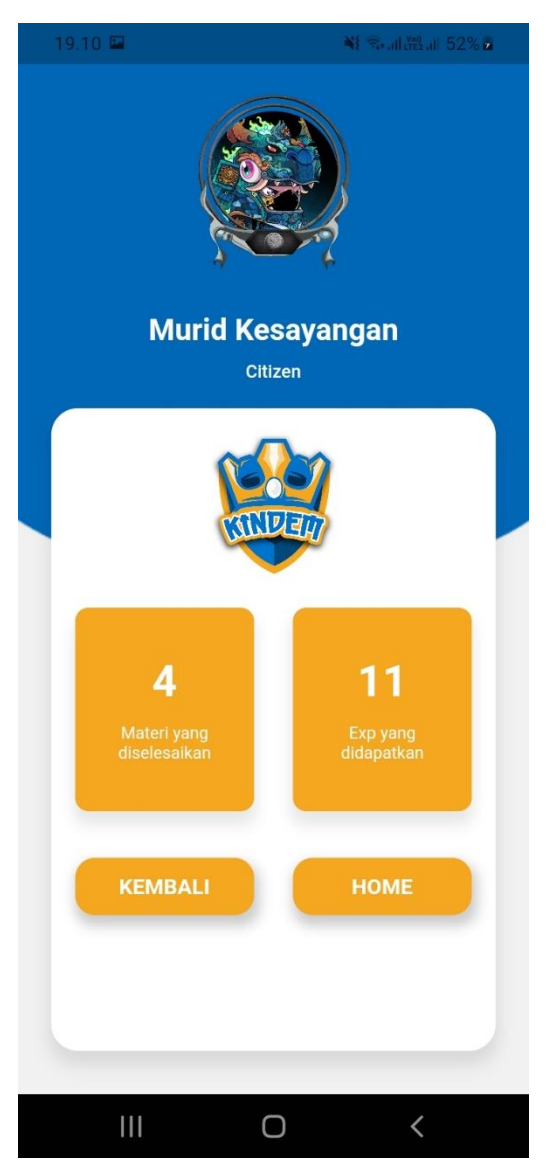

Gambar 1 Halaman Profile Teman

Halaman Profile Teman akan menampilkan informasi dari teman yang dilihat oleh siswa. Informasi yang ditampilkan berupa foto profil, nama, level siswa, jumlah materi yang diselesaikan, dan star yang didapatkan.

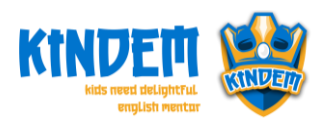

## **1.7. Halaman List Chapter**

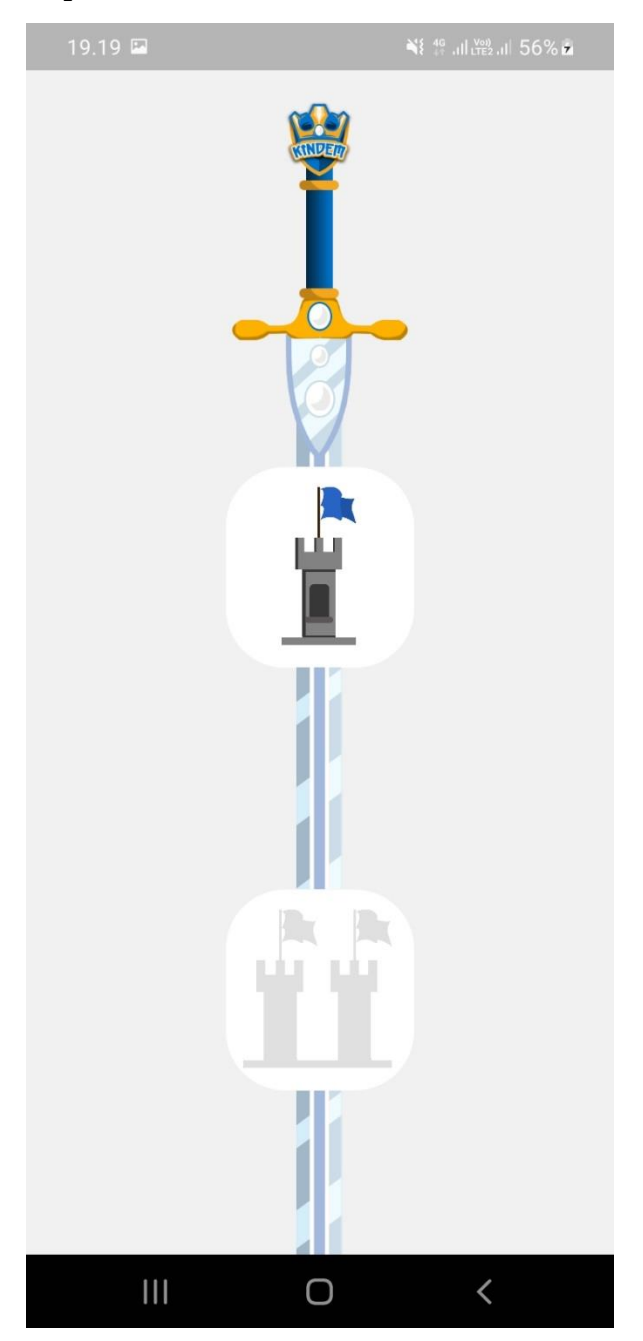

Gambar 2 Halaman List Chapter

Halaman list chapter menampilkan data chapter berupa gambar *thumbnail* dari chapter materi yang berurutan sesuai dengan level. Data chapter tidak akan bisa dibuka apabila belum menyelesaikan chapter sebelumnya.

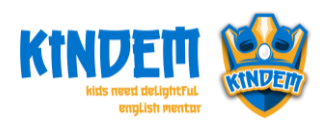

**1.8. Halaman List Materi**

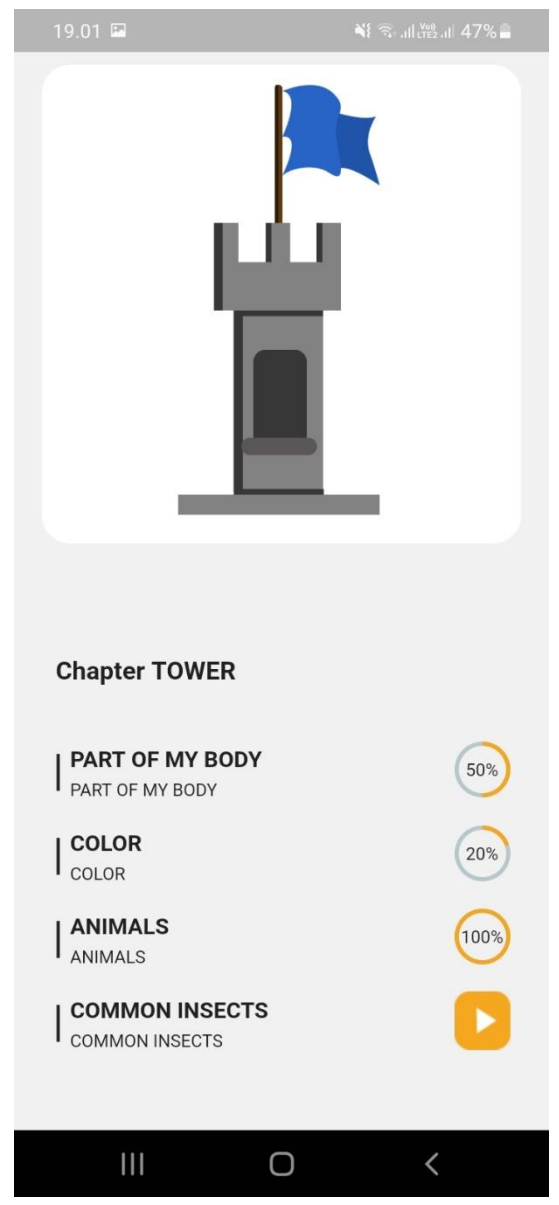

Gambar 3 Halaman List Materi

Halaman List Materi menampilkan data materi berupa gambar *thumbnail* dari chapter materi dan akan ditampilkan data materi sesuai dengan chapter.

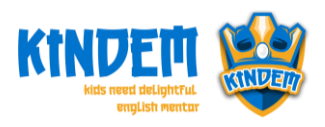

**1.9. Halaman Belajar Materi**

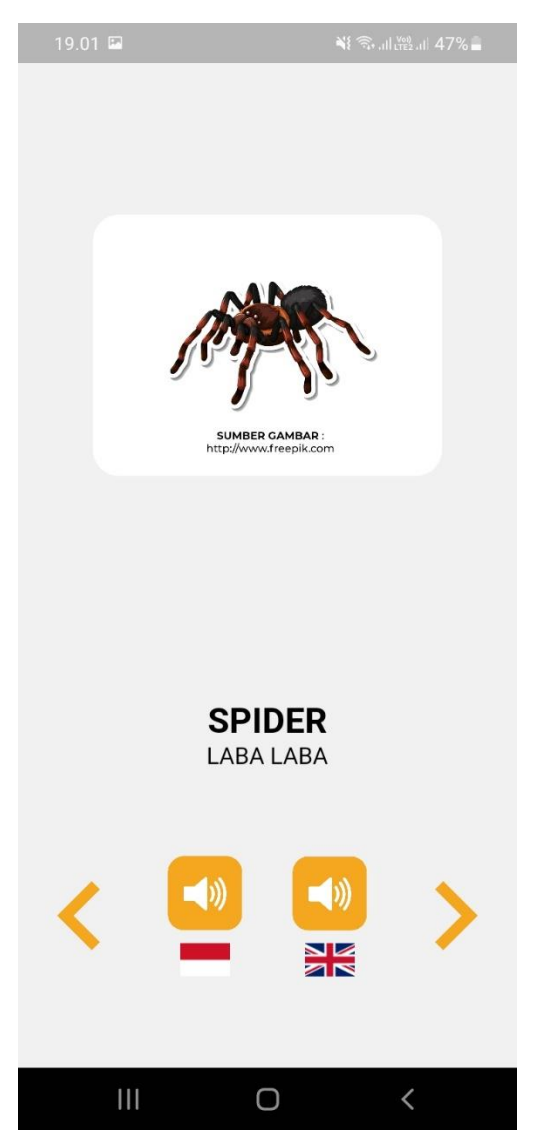

Gambar 4 Halaman Materi Dengan Gambar

Halaman belajar materi menampilkan materi berupa gambar, teks bahasa inggris tepat dibawah gambar, teks bahasa Indonesia dibawah teks bahasa inggris, tombol *sound* sebelah kiri untuk memainkan suara bahasa Indonesia, tombol *sound* sebelah kanan untuk memainkan suara bahasa inggris, dan tombol arah kanan dan kiri untuk berpindah dari satu materi ke materi lain.

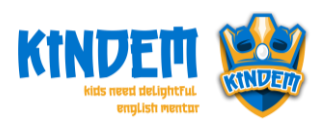

**1.10. Halaman Ujian dengan Jawaban Pilihan Ganda**

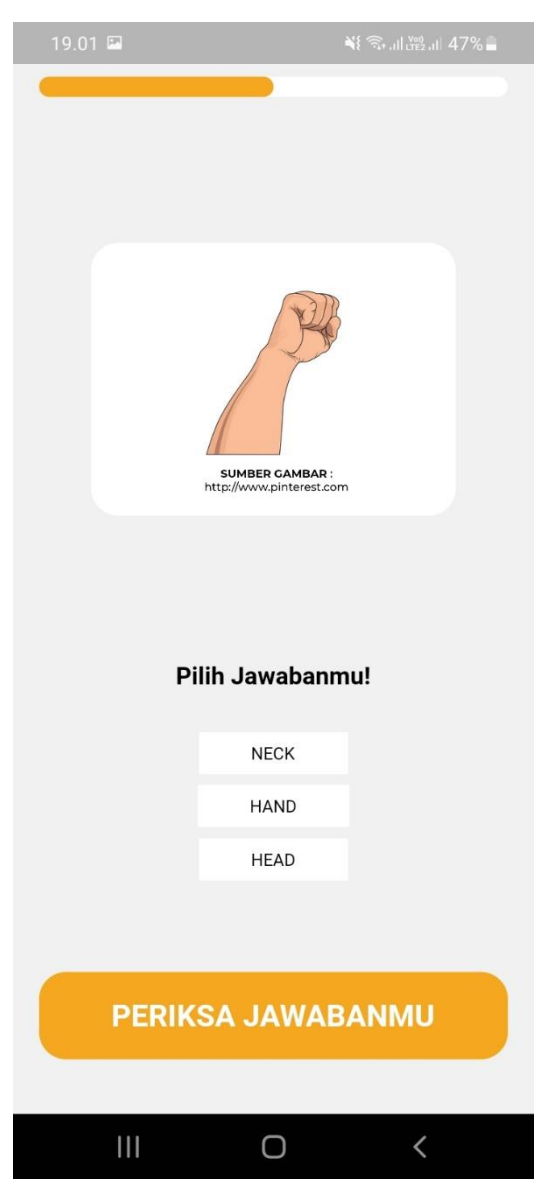

Gambar 5 Halaman Ujian Pilihan Ganda

Halaman Ujian Pilihan Ganda menampilkan soal berupa gambar, tombol *sound* sebelah untuk memainkan suara bahasa inggris, pilihan jawaban yang akan memainkan suara bahasa inggris, dan tombol arah kanan dan kiri untuk berpindah dari satu materi ke materi lain.

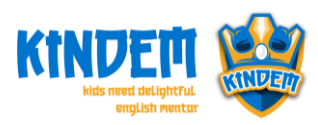

*1.11.* **Halaman Ujian dengan Soal Gambar dan Jawaban** *Voice Recognition*

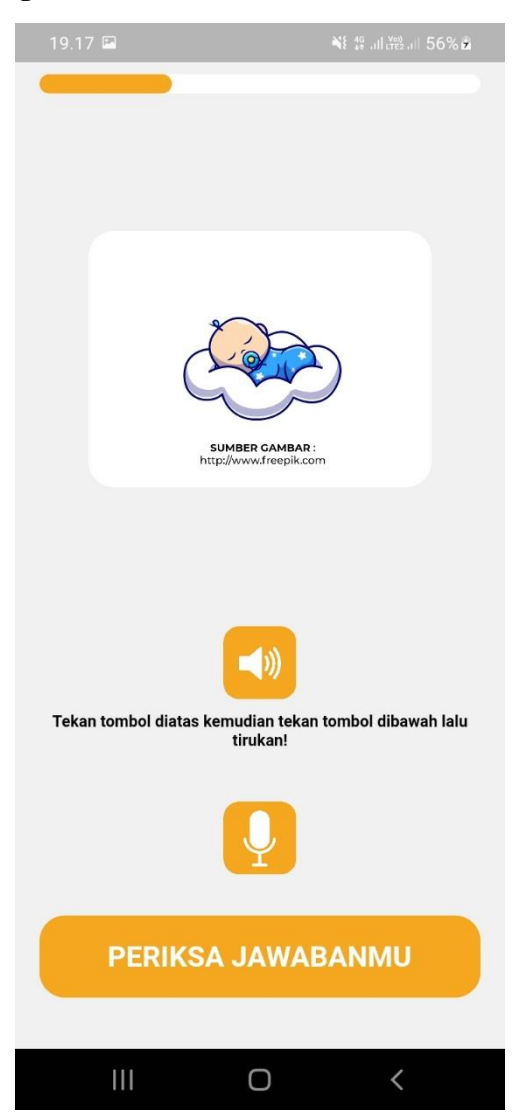

Gambar 6 Halaman Ujian Voice Recognition

Halaman Ujian *Voice Recognition* menampilkan soal ujian berupa gambar tombol *sound* sebelah untuk memainkan suara bahasa inggris, tombol *mic* untuk merekam suara dan tombol arah kanan dan kiri untuk berpindah dari satu materi ke materi lain.

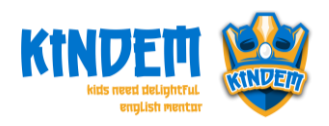

**1.12. Halaman Score Hasil Ujian**

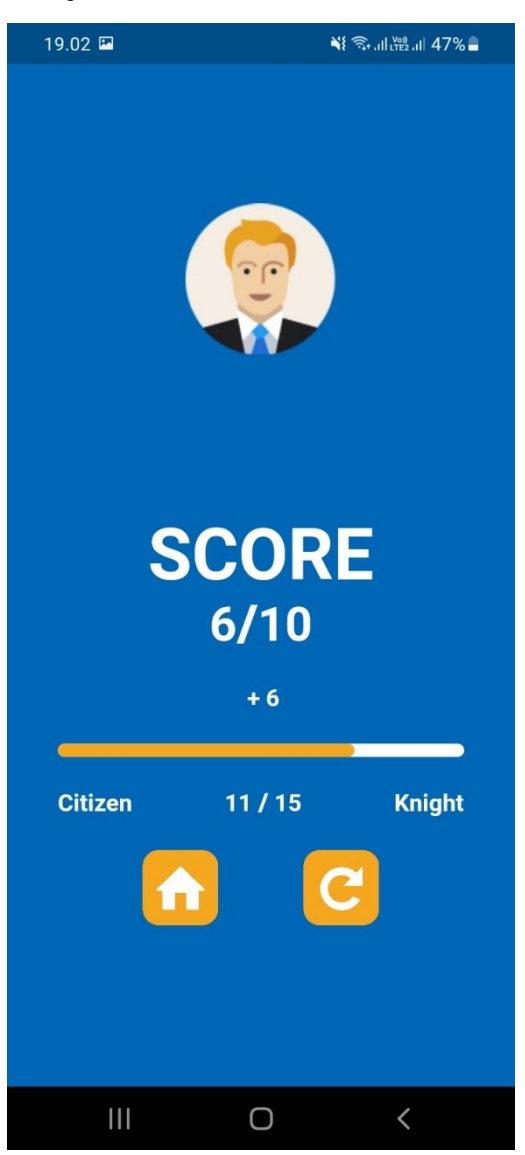

Gambar 7 Halaman Score Hasil Ujian

Halaman Score Hasil Ujian menampilkan informasi score yang didapatkan dan informasi score yang dibutuhkan untuk mencapai level siswa ke level yang lebih tinggi.

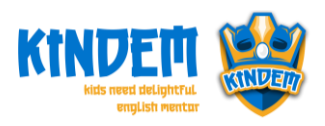

**1.13. Halaman Profile Siswa**

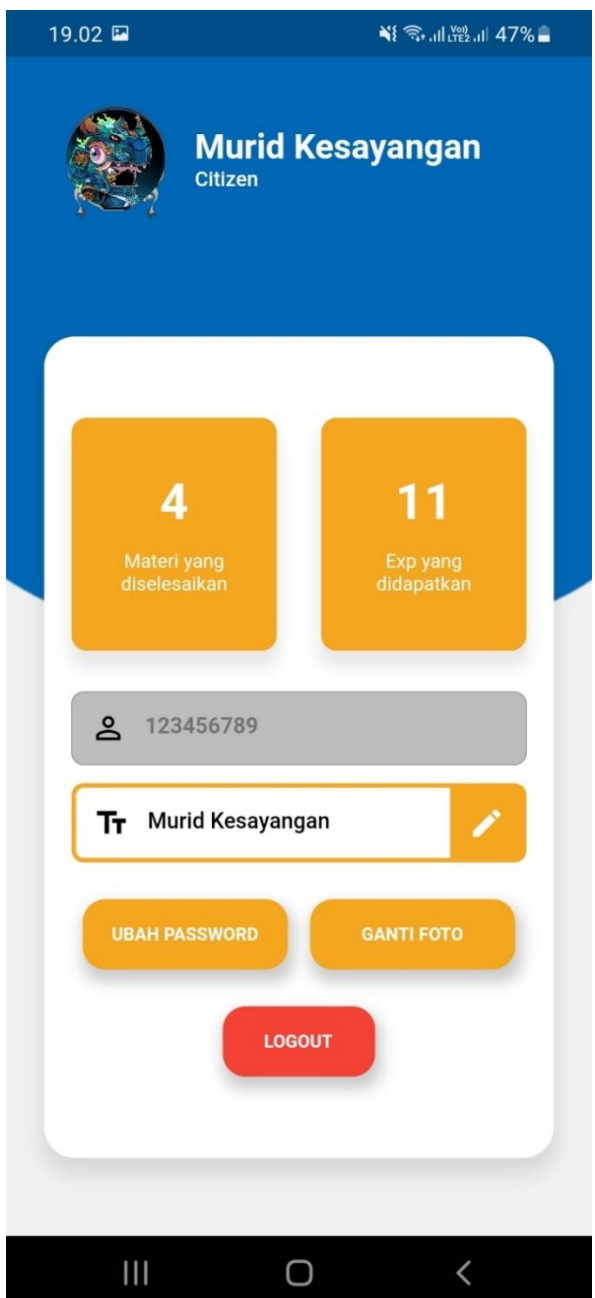

Gambar 8 Halaman Profile Siswa

Halaman Profil Siswa menampilkan informasi siswa berupa foto profil, nama, level siswa, materi yang sudah dikerjakan, star yang didapatkan, *input field* nis yang tidak bisa diedit, input nama yang bisa diedit, tombol ubah password dan tombol ganti foto.

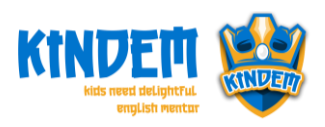

**1.14. Halaman Ganti Password Siswa**

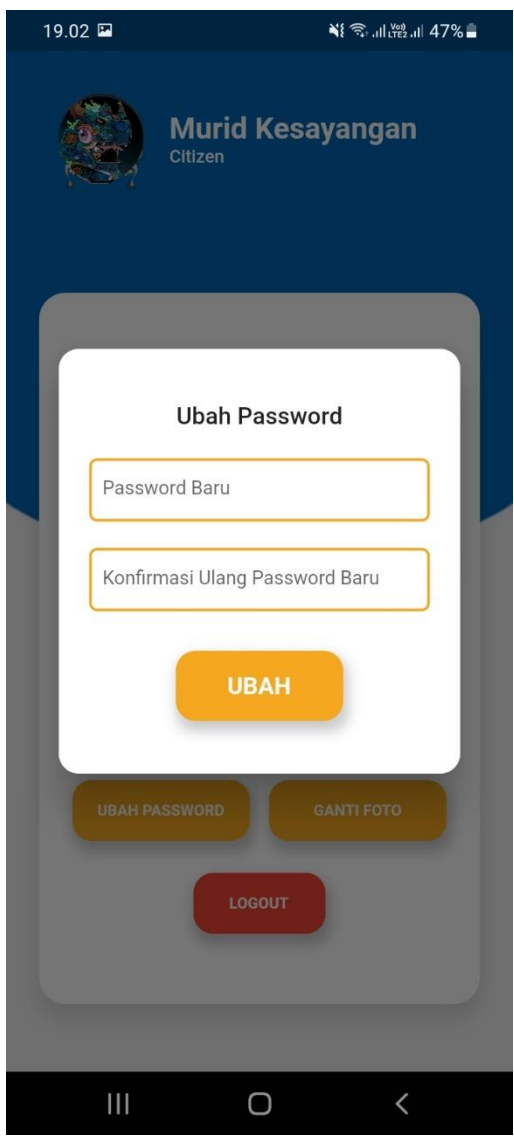

Gambar 9 Halaman Ganti Password Siswa

Halaman Ganti Password Siswa menampilkan 2 *input field* yaitu password baru dan validasi password baru, dan tombol ubah untuk mengubah password.

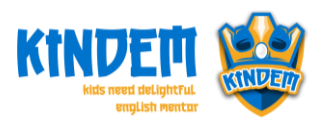

**1.15. Halaman Ganti Foto Siswa**

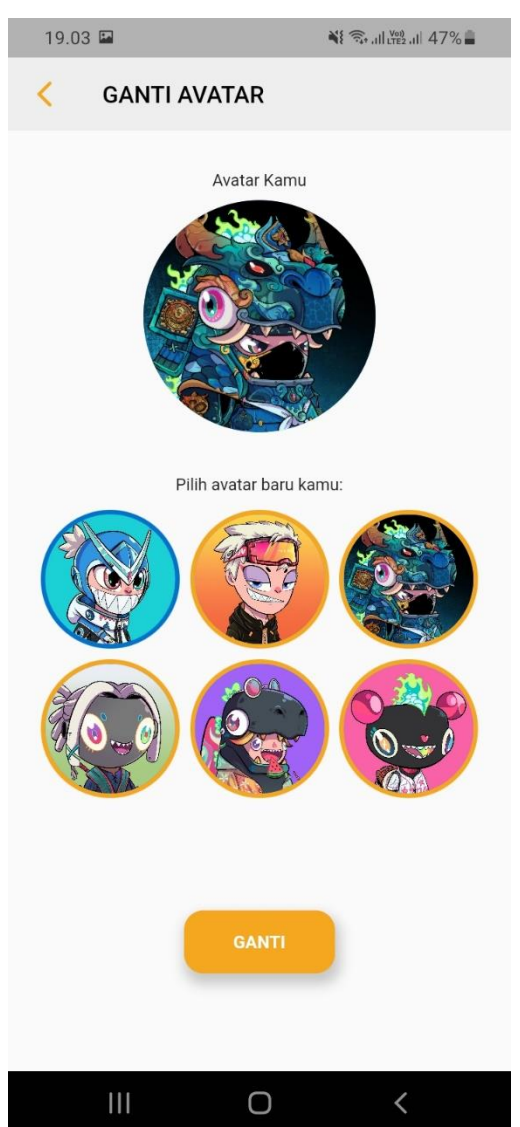

Gambar 10 Halaman Ganti Foto Siswa

Halaman Ganti Foto Siswa menampilkan *preview* gambar dan tombol ganti foto pada bagian bawah.

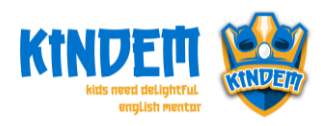

# **2. Website**

Di dalam sub ini akan dijelaskan tentang halaman aplikasi website untuk pengguna staff pengajar.

# **2.1. Halaman Login Guru**

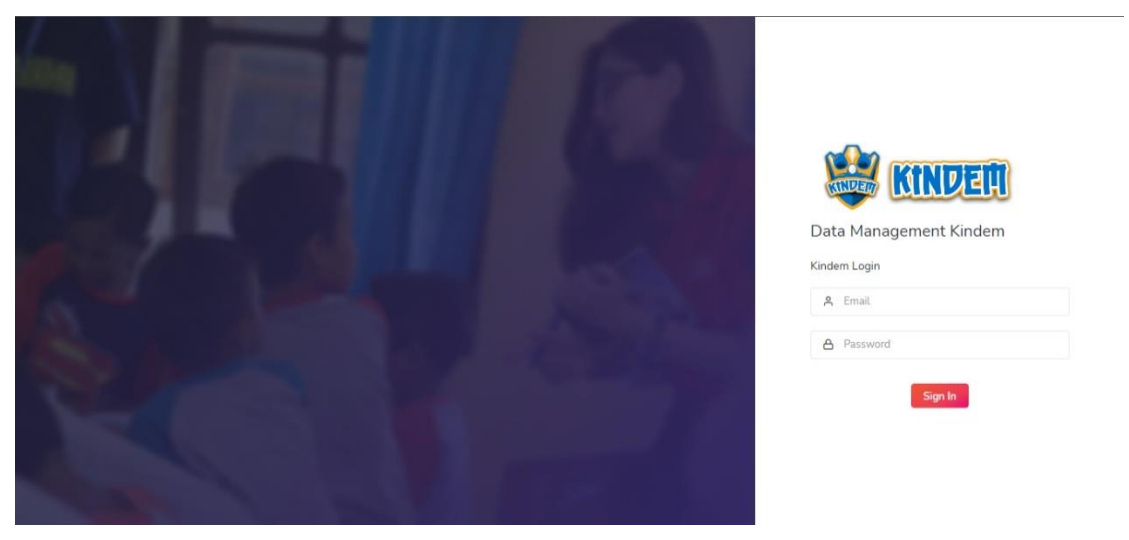

# Gambar 11 Halaman Login Guru

Pada halaman login guru, guru memasukkan *username* dan *password* untuk mendapatkan akses penggunaan sistem *website*.

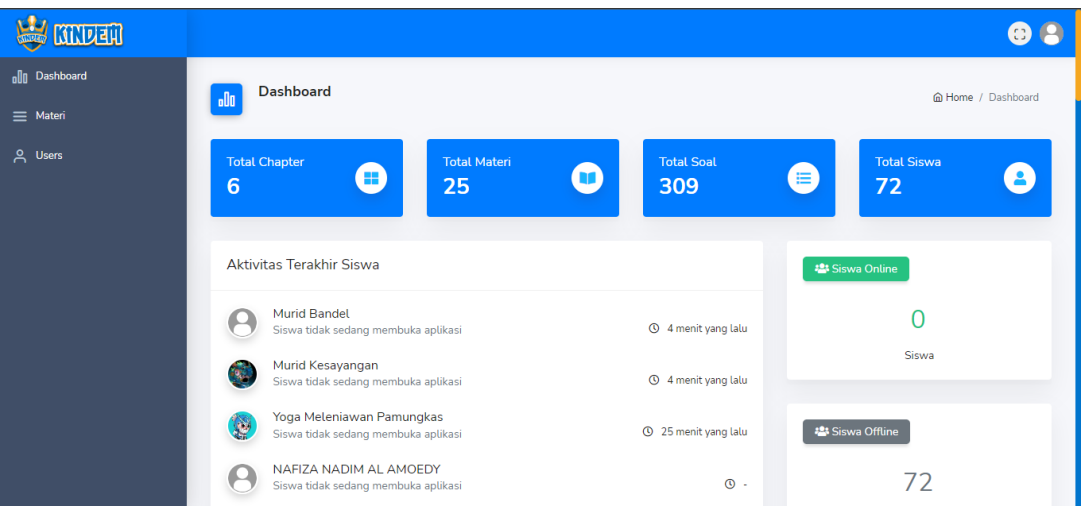

# **2.2. Halaman Dashboard**

Gambar 12 Halaman Dashboard

Pada halaman *dashboard* menampilkan seluruh rangkuman data dari tiap master data yang diperoleh berupa jumlah data dari data level, *chapter* (bab), soal, dan *user* (siswa) serta

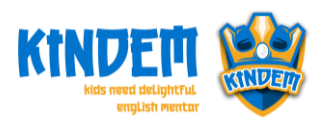

*progress* yang dihasilkan dari penggunaan aplikasi yang diakses siswa diantaranya jumlah tiap rank dari siswa, bab yang diselesaikan, dan siswa terbaik.

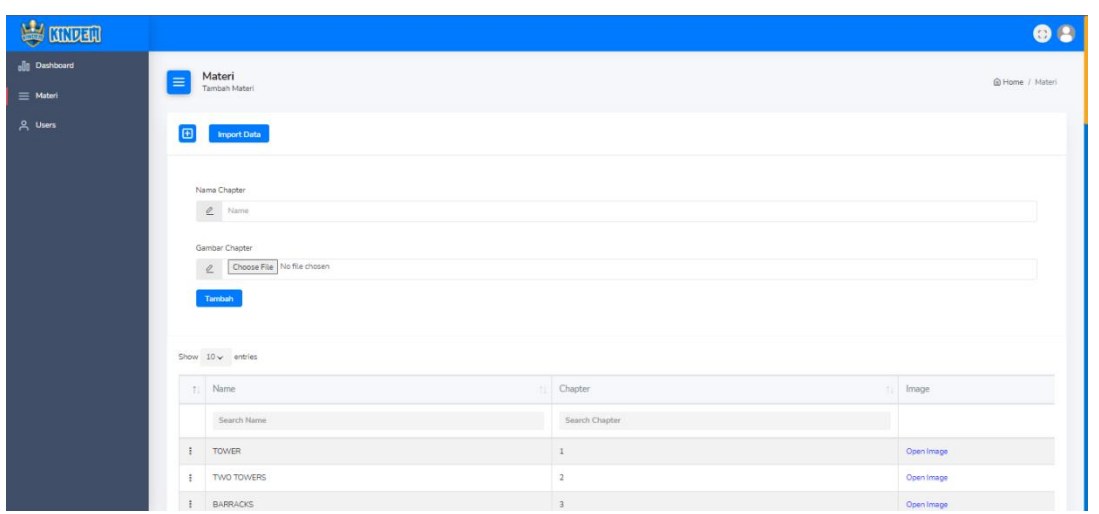

# **2.3. Halaman Data Chapter**

Gambar 13 Halaman Data Chapter

Pada halaman data chapter menampilkan seluruh data dari level chapter yang disajikan untuk siswa. Pada halaman tersebut guru dapat melakukan 3 aksi yaitu menambah, mengubah, dan menghapus data chapter.

# **2.4. Halaman Data Materi**

| <b>SUITED</b>                           |                                                                                                    | $\bullet$ |  |  |  |  |
|-----------------------------------------|----------------------------------------------------------------------------------------------------|-----------|--|--|--|--|
| <b>all Dashboard</b><br>$\equiv$ Materi | $\blacksquare$<br><b>Import Data</b>                                                                                                    |           |  |  |  |  |
| A Users                                 | Nama Chapter<br>Pilih Nama Chapter<br>$\checkmark$<br>Nama Materi<br>$\mathbf{Z}$ Nama Materi                                                                  |           |  |  |  |  |
|                                         | Tambah<br>$\begin{tabular}{ll} Show & $10 \thicksim$ & entries \end{tabular}$<br>1 Chapter<br>11 Nama                                                          |           |  |  |  |  |
|                                         | $\mathcal{A}$<br>Cari Chapter<br>Search Nama<br>PET<br><b>BARRACKS</b><br><b>CLOTHES</b><br><b>BARRACKS</b><br>$\ddot{\phantom{a}}$<br><b>BARRACKS</b><br>FOOD |           |  |  |  |  |
|                                         | <b>BARRACKS</b><br>WILD ANIMAL<br><b>BARRACKS</b><br><b>DRINK</b>                                                                                              |           |  |  |  |  |

Gambar 14 Halaman Data Materi

Pada halaman data materi menampilkan seluruh data dari materi yang disajikan untuk siswa dimana nantinya materi akan disajikan berdasarkan chapter yang telah ditentukan. Pada

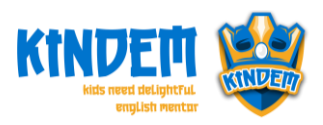

halaman materi guru dapat menambah, mengubah, dan menghapus data materi. Selain itu proses penambahan data dapat dilakukan menggunakan fitur import file excel.

## **2.5. Halaman Data Soal**

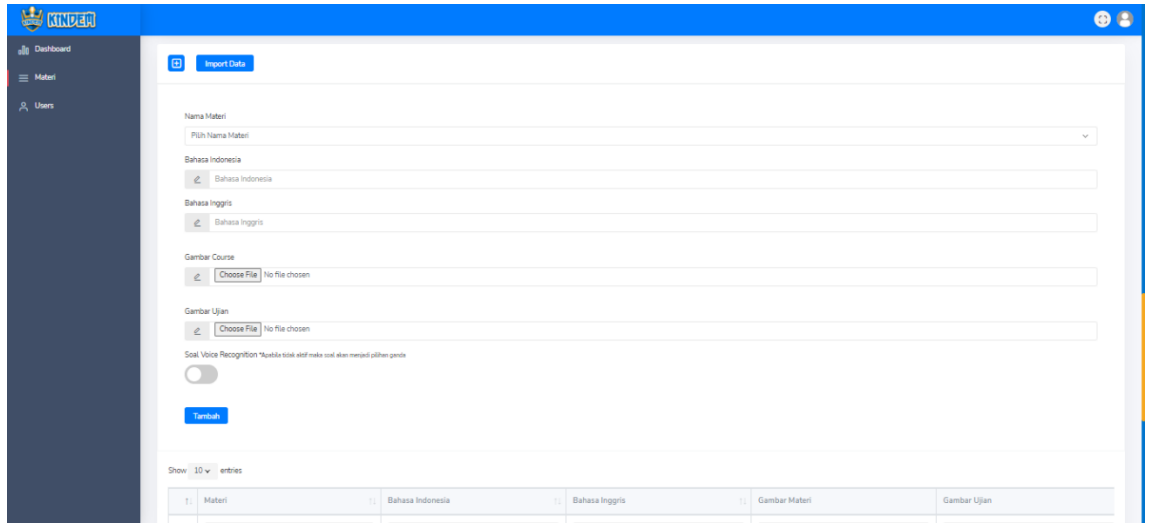

Gambar 15 Halaman Data Soal

Pada halaman menampilkan informasi materi berupa tabel yang berisi nama atribut dan isi dari masing-masing *field.* Pada halaman soal Guru dapat menambah, mengedit, dan menghapus data soal. Selain itu guru dapat menambahkan data soal menggunakan fitur import file excel. Pada form input terdapat input tipe teks untuk menambahkan data bahasa indonesia, bahasa inggris. Kemudian terdapat input dengan tipe file untuk menambahkan data gambar materi dan gambar soal. Selain itu terdapat input tipe *switch* untuk menentukan tipe soal berupa *voice recognition* atau pilihan ganda.

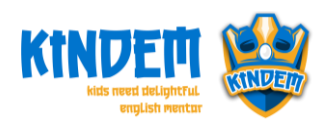

## **2.6. Halaman Data User**

| <b>LEY COLLUER</b>   |            |                                 |                           |         |                         |
|----------------------|------------|---------------------------------|---------------------------|---------|-------------------------|
| <b>old</b> Dashboard |            |                                 |                           |         |                         |
| $\equiv$ Materi      |            | Show $10 \times$ entries        |                           |         |                         |
| <b>A</b> Users       | $\uparrow$ | ÷.<br>Email                     | T.L.<br>Nama              | Status  | <b>Terakhir Dilihat</b> |
|                      |            | <b>Search Email</b>             | Search Nama               |         |                         |
|                      |            | admin@kindem.my.id              | Admin Kindem              | Online  | 1 detik yang lalu       |
|                      |            | murid@gmail.com                 | Murid Kesayangan          | Offline | 13 menit yang lalu      |
|                      |            | nafizanadim@kindem.my.id        | NAFIZA NADIM AL AMOEDY    | Offline | ٠                       |
|                      | ŧ          | nauranadim@kindem.my.id         | NAURA NADIM AL AMOEDY     | Offline | $\sim$                  |
|                      | ă          | muhammadihsanuddin@kindem.my.id | MUHAMMAD IHSANUDDIN Z.P.  | Offline | $\sim$                  |
|                      | Ŧ          | syakillabilgis@kindem.my.id     | SYAKILLA BILQIS AULIA     | Offline | ٠                       |
|                      |            | kaylayuri@kindem.my.id          | KALYA YURI PRASETYA       | Offline | ×,                      |
|                      | 4          | ayundadewi@kindem.my.id         | AYUNDA DEWI HUMAIROH      | Offline | ×                       |
|                      |            | baguskurniawan@kindem.my.id     | <b>BAGUS KURNIAWAN F.</b> | Offline |                         |

Gambar 16 Halaman Data User

Pada halaman data user menampilkan informasi user dalam bentuk tabel yang berupa nama atribut dan isi dari masing-masing *field.*

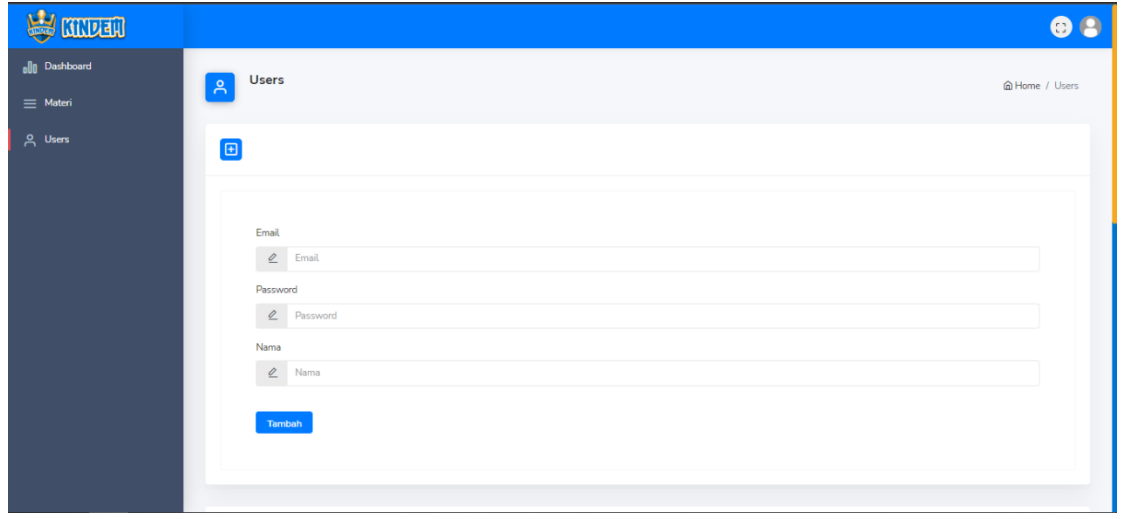

**2.7. Halaman Form Tambah Data User**

Gambar 17 Halaman Form Tambah Data User

Pada halaman tambah data user menampilkan form pengisian data dimana guru harus mengisi tiap atribut data dari user berupa emaill, password, dan nama.

![](_page_20_Picture_0.jpeg)

**2.8. Halaman Form Edit Data User**

![](_page_20_Picture_53.jpeg)

Gambar 18 Halaman Form Edit Data User

Pada halaman edit data user menampilkan form pengisian data dimana guru harus mengisi tiap atribut data dari user berupa username, password, full name, foto profil siswa, dan role.

![](_page_20_Picture_54.jpeg)

# **2.9. Halaman Informasi Statistik Siswa**

Gambar 19 Halaman Informasi Statistik Siswa

Pada halaman informasi statistik siswa akan menampilkan data chapter yang sudah diselesaikan, materi yang sudah diselesaikan, soal yang sudah dikerjakan, dan statistik berupa diagram dengan informasi jumlah total membuka aplikasi perhari dan jumlah mengerjakan soal perhari yang ditampilkan dalam waktu perminggu.